### 香港浸會大學持續教育學院

## 幼兒及基礎教育部

# 「學生資訊系統」使用指南

#### (只適用於「幼兒教育學教育學士學位課程」之學員)

1. 登入香港浸會大學持續教育學院主網頁 「http://www.sce.hkbu.edu.hk」,然後按入位 於右下方之"mySCE"圖標。

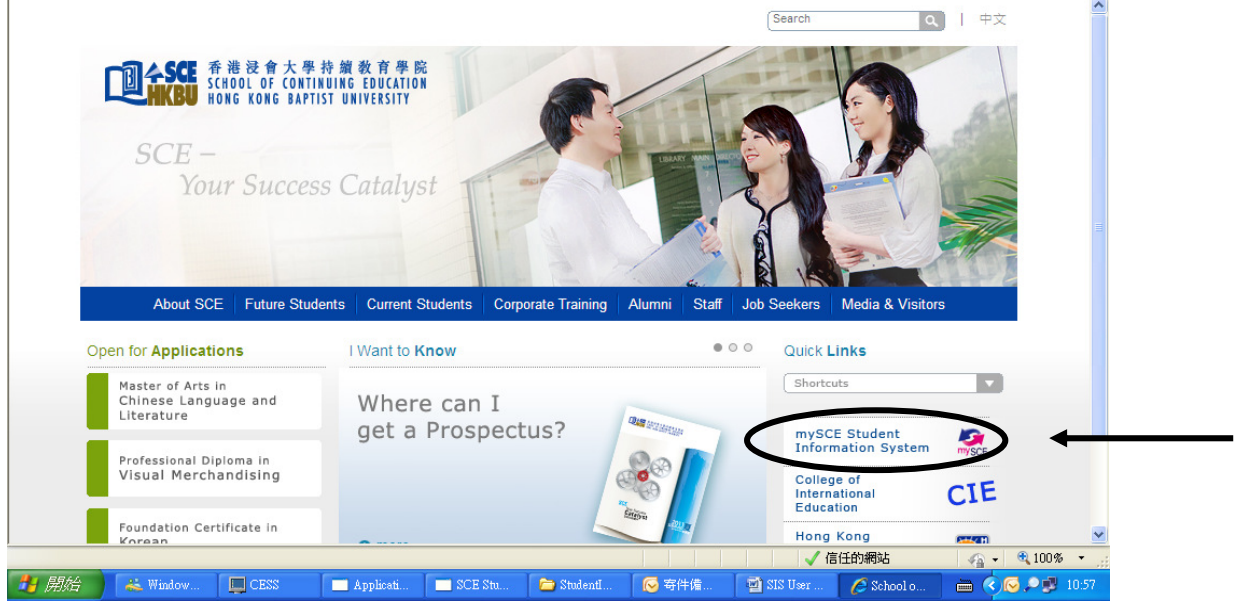

2. 畫面顯示「學生資訊系統」(Student Information System)之頁面。輸入「學生編號」 (Student No.),然後按"Go"。

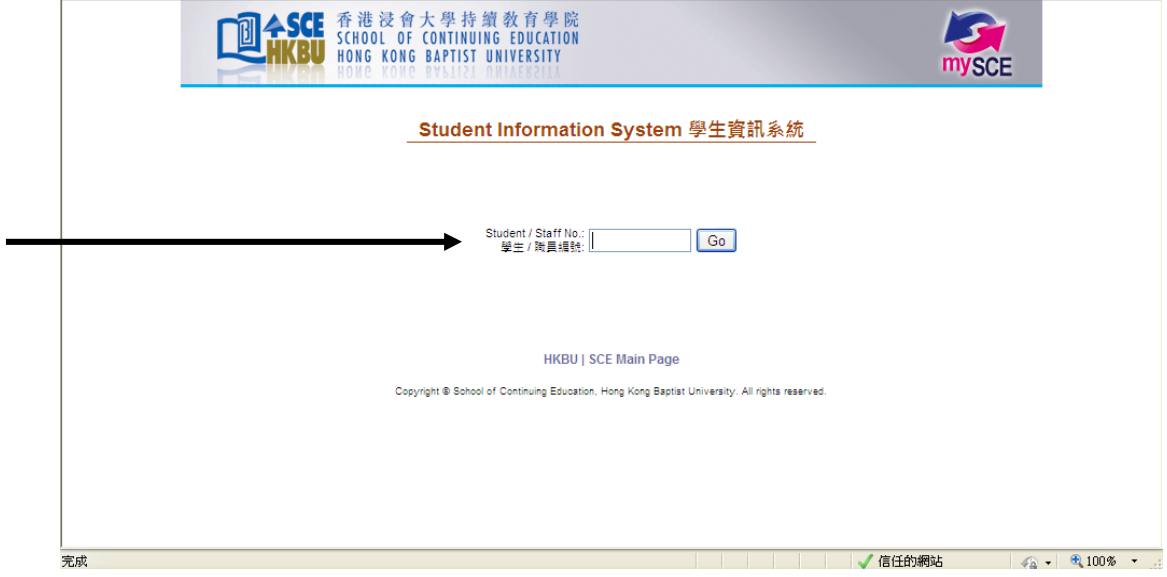

3. 按指示輸入密碼(Password),然後按"login"。首次登入此系統之預設密碼為「學 生編號 + 身份證號碼」。例: 學生編號為 03612345, 身份證號碼為 Z123456(7), 則 預設密碼為 03612345Z1234567(包括首個英文字母及括號內之數字或字母,所有英 文字母必須大寫)。

學員如按入了"Forgot password"(忘記密碼), 系統會自動將一個全新密碼傳送至學 員的香港浸會大學電郵戶口,學員需登入其電郵戶口以查看新密碼。首次登入大學電 郵戶口的預設密碼為「身份證號碼 + 出生日期(DDMMYY)」,所輸入的身份證號碼須 包括首個英文字母及括號內的數字或英文字母,所有英文字母須為大寫。詳細使用方 法請參看「香港浸會大學電郵戶口使用指引」。

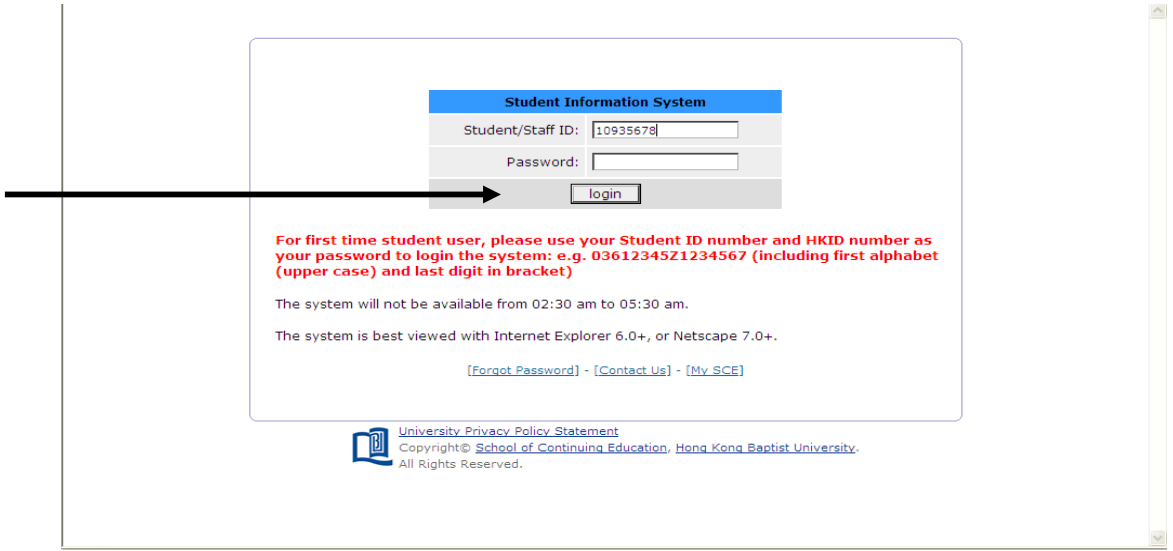

4. 成功登入系統後,畫面會顯示系統的主頁。畫面左方為主菜單,列出可供學員瀏覽的 項目。

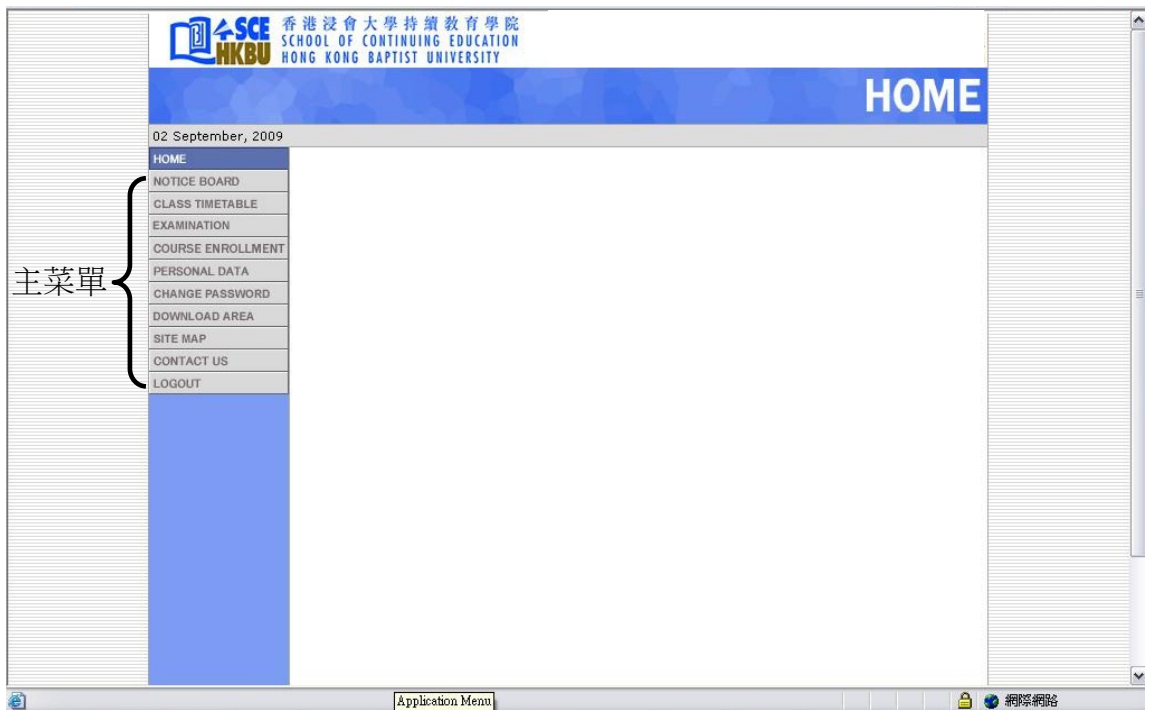

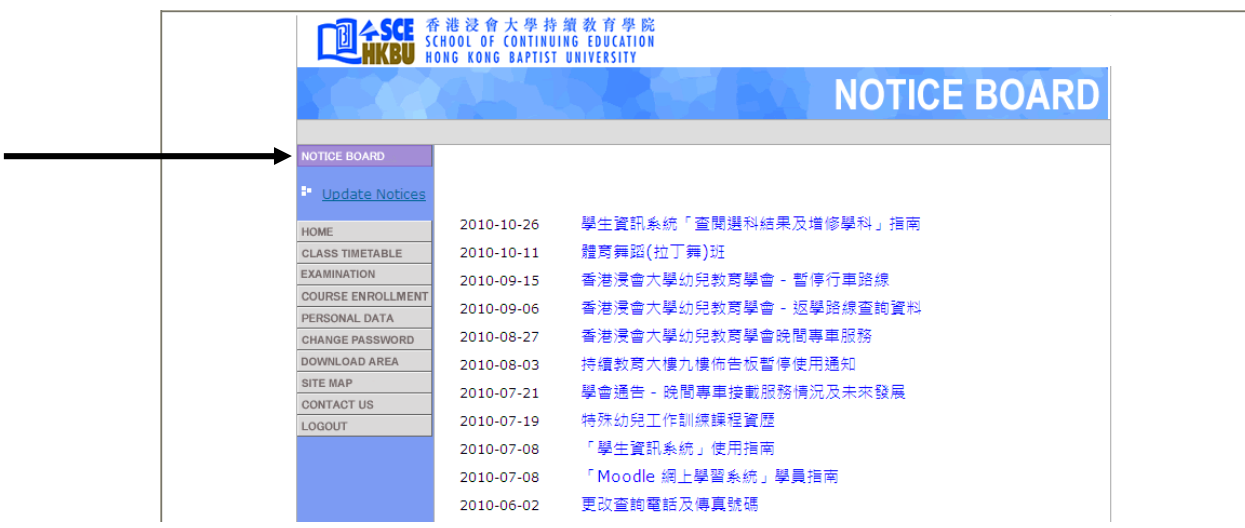

#### 5. 從主菜單按入"NOTICE BOARD",便會顯示最新之課程通告。

6. 按入"CLASS TIMETABLE",會顯示當季度之上課時間表。

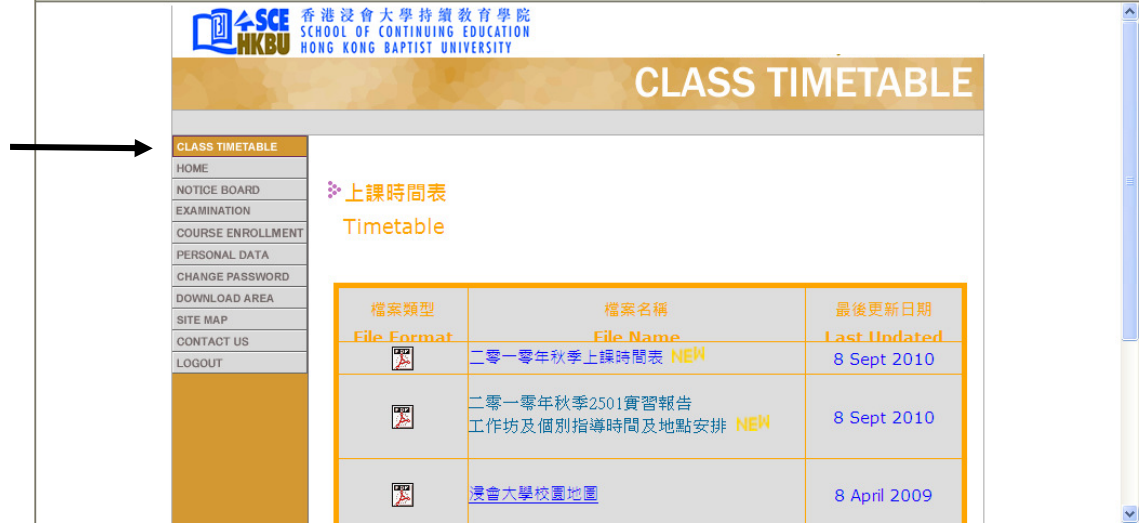

7. 按入"EXAMINATION",會顯示當季度之考試時間表 (Examination Timetable)、 重考/補考通知 (Re-exam Notification) 及重考/補考結果公佈 (Notification of Re-exam Result)。

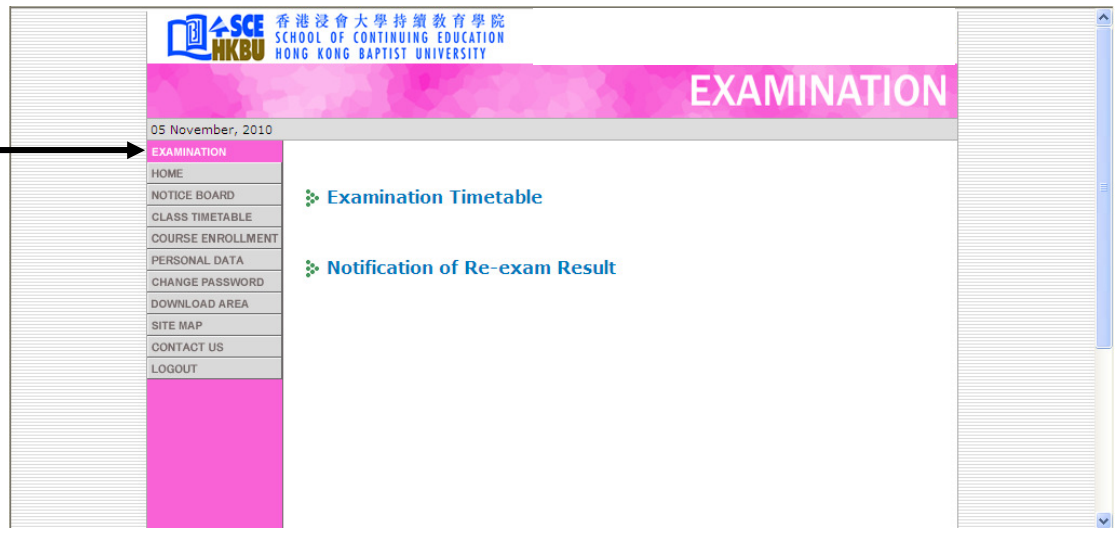

8. 按 入 " COURSE ENROLLMENT " , 再 按 入 " COURSE ENROLLMENT RECORD",可以閱覽學員之學科修讀紀錄。

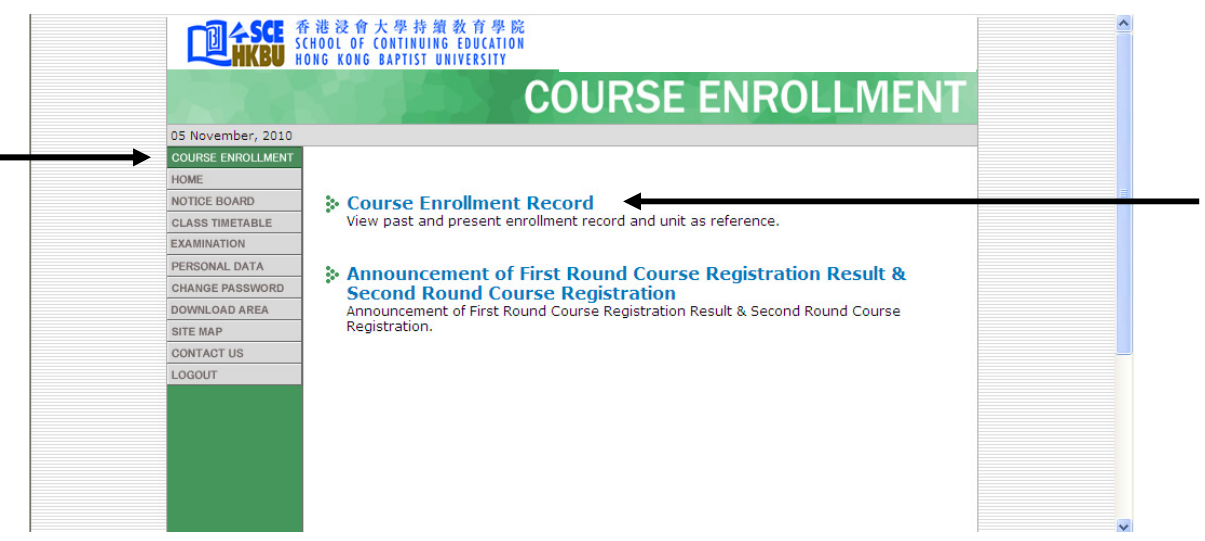

9. 如上圖按入後,畫面便會顯示學員於每個季度曾修讀及現正修讀之學科名稱、學分、 等級及積分點等資料。學員並可按"Friendly Print"以列印有關資料。

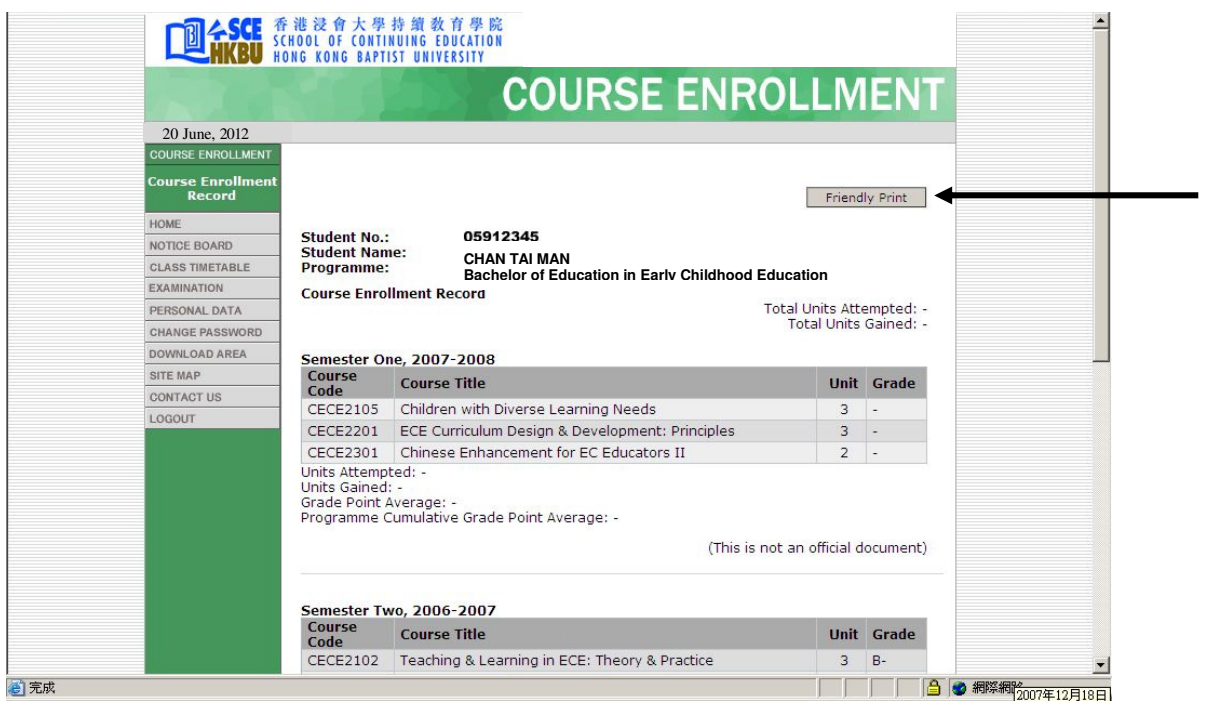

### 10. 按入"PERSONAL DATA",便會顯示學員之個人資料。

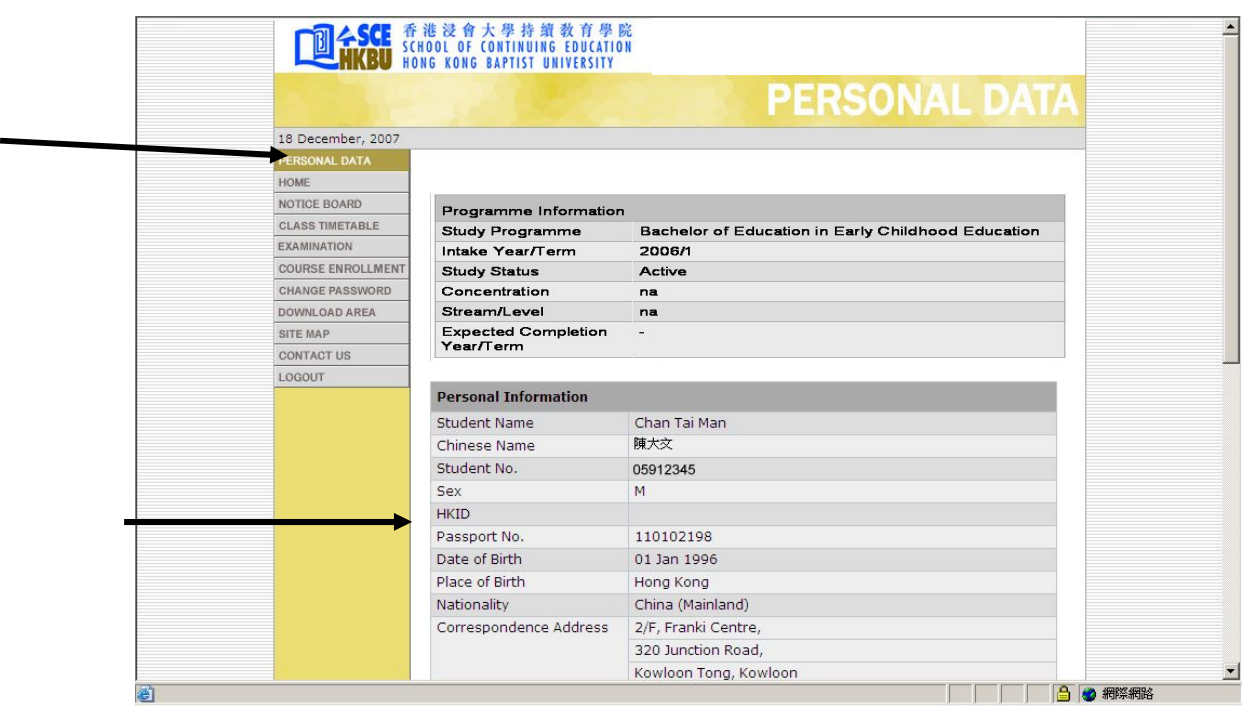

11. 學員如需要修改其個人資料,可按入畫面底部之"Edit Your Personal Information"按鈕。

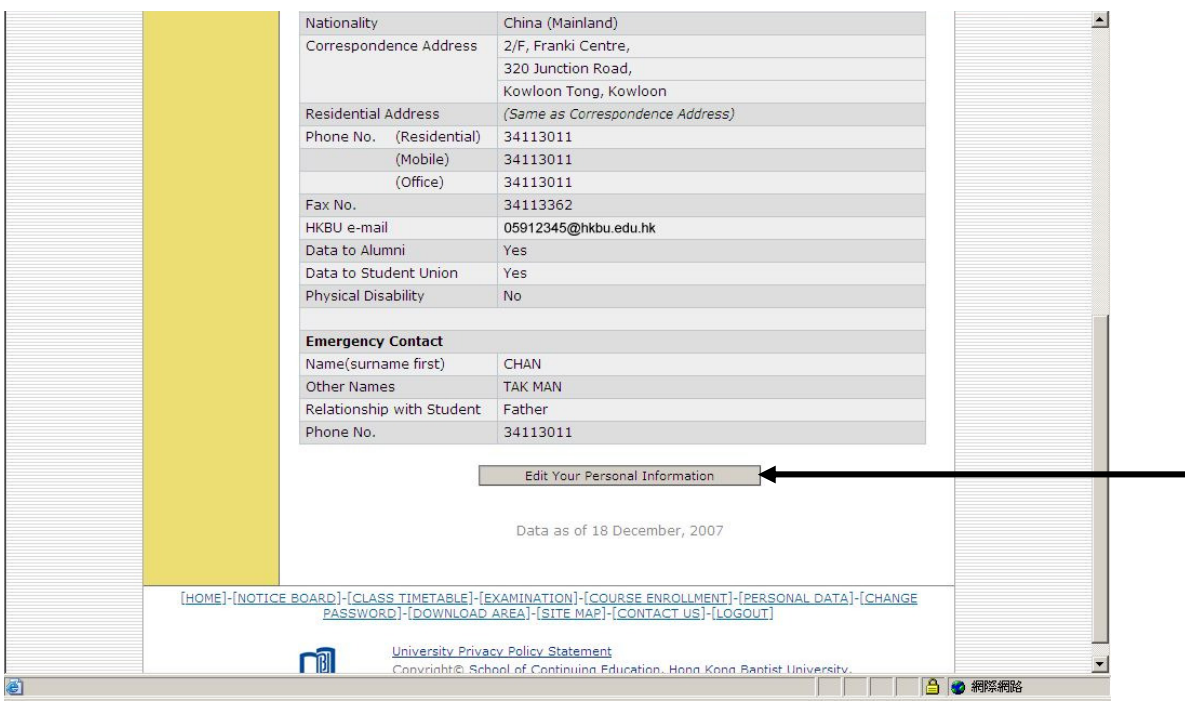

12. 按入 "Edit Your Personal Information"後,學員可按需要修改其通訊地址及電話等資 料。修改後再按畫面底部之"Update Your Personal Information"按鈕以確定所更新的 資料。

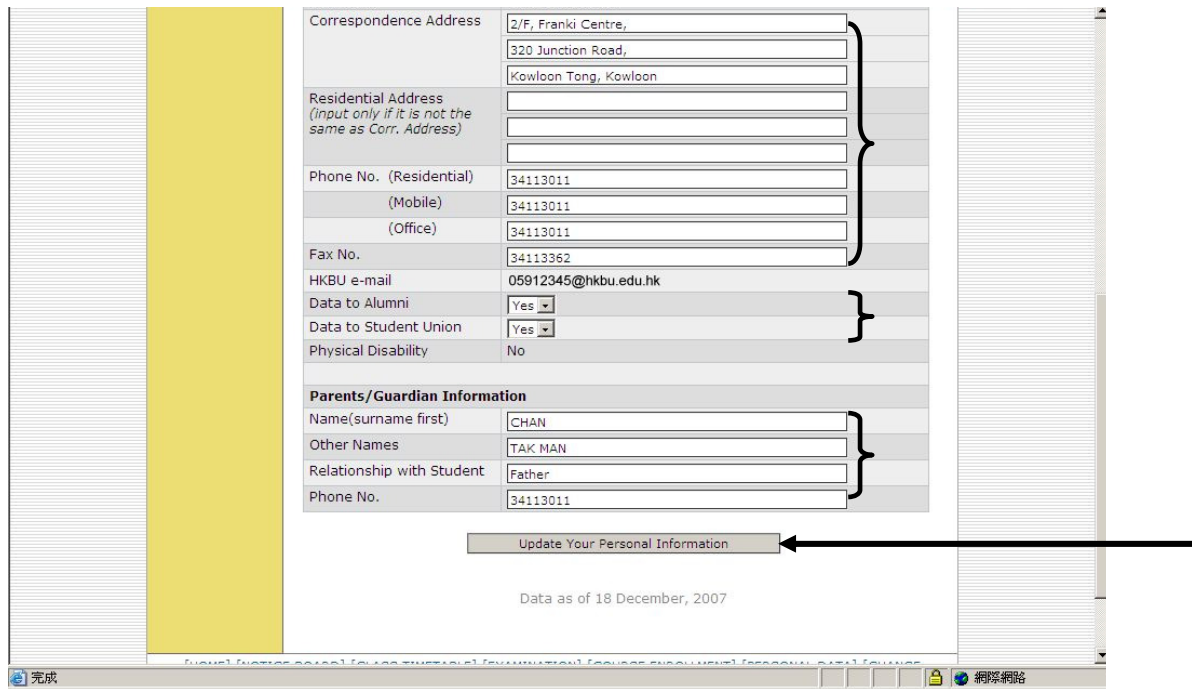

13. 畫面隨後會顯示已確定更新了學員之個人資料,系統並會分別發出通知電郵至學員 之大學電郵戶口及課程組電郵戶口。

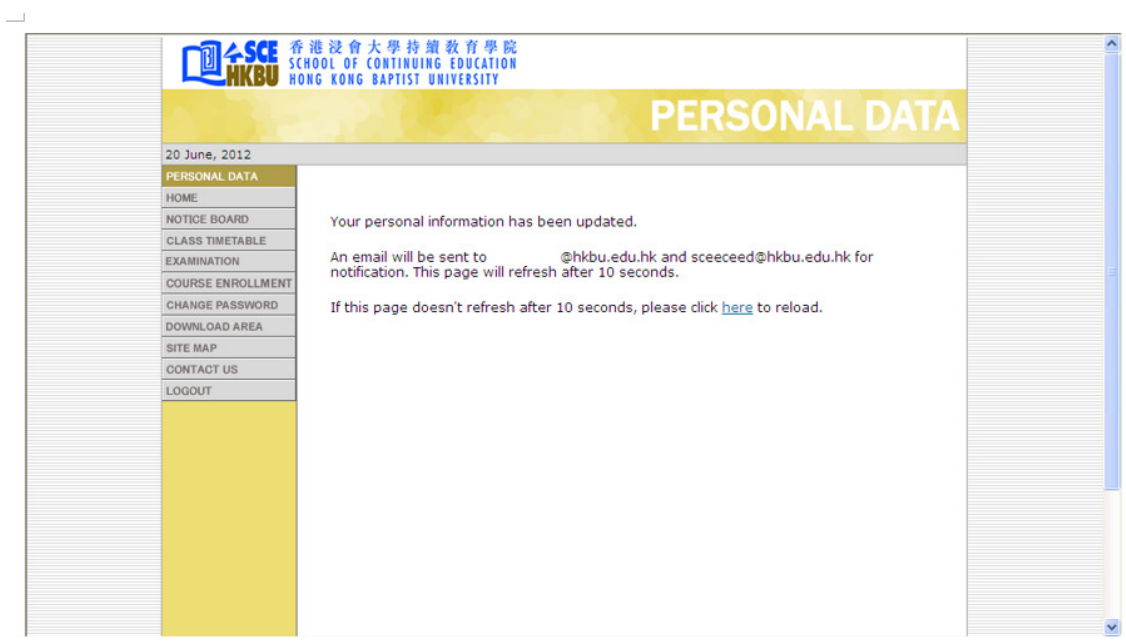

14. 學員可按入"CHANGE PASSWORD"以更改個人密碼,輸入後按"Submit"按鈕 確定。

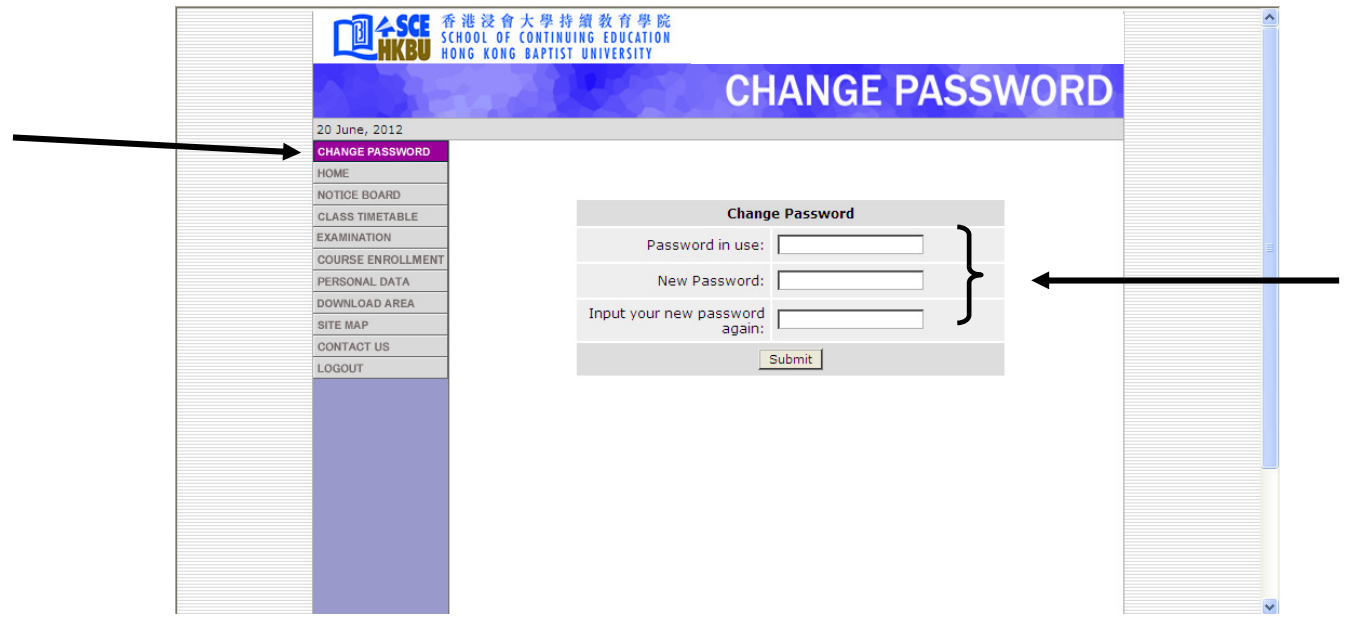

15. 按入"DOWNLOAD AREA", 畫面便會顯示課程之有關表格、手冊及其他資料以 供下載。

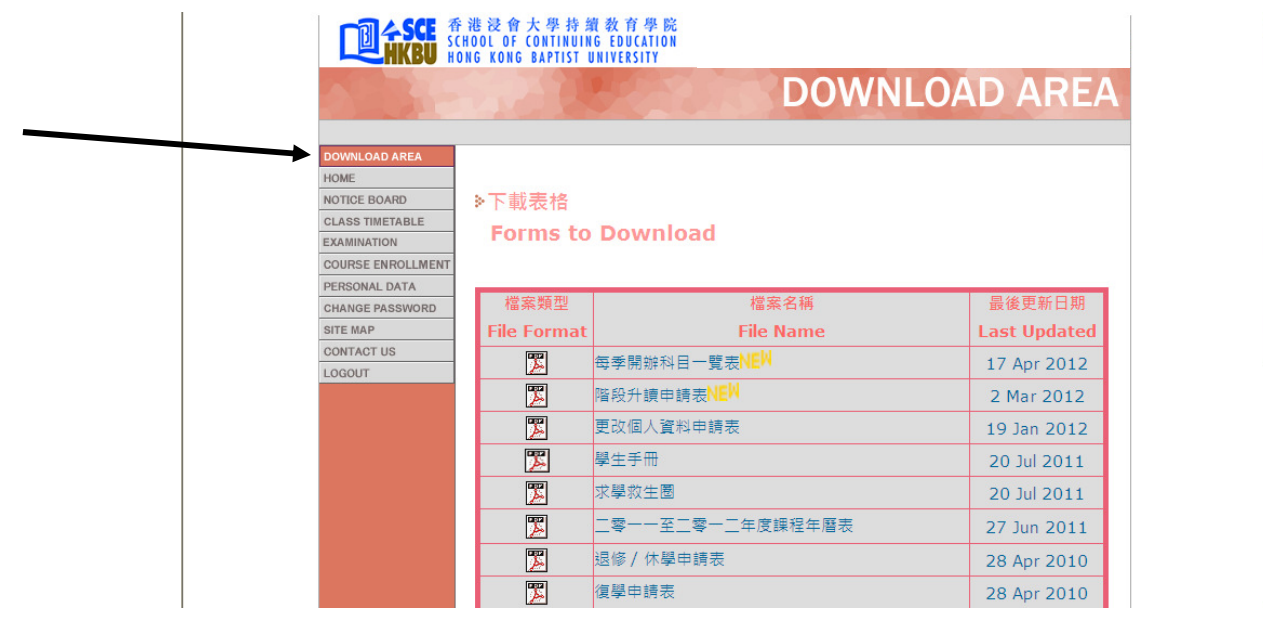

16. 按入"SITE MAP",可顯示「學生資訊系統」之網站索引,學員亦可透過此索引 進入菜單內各項目。

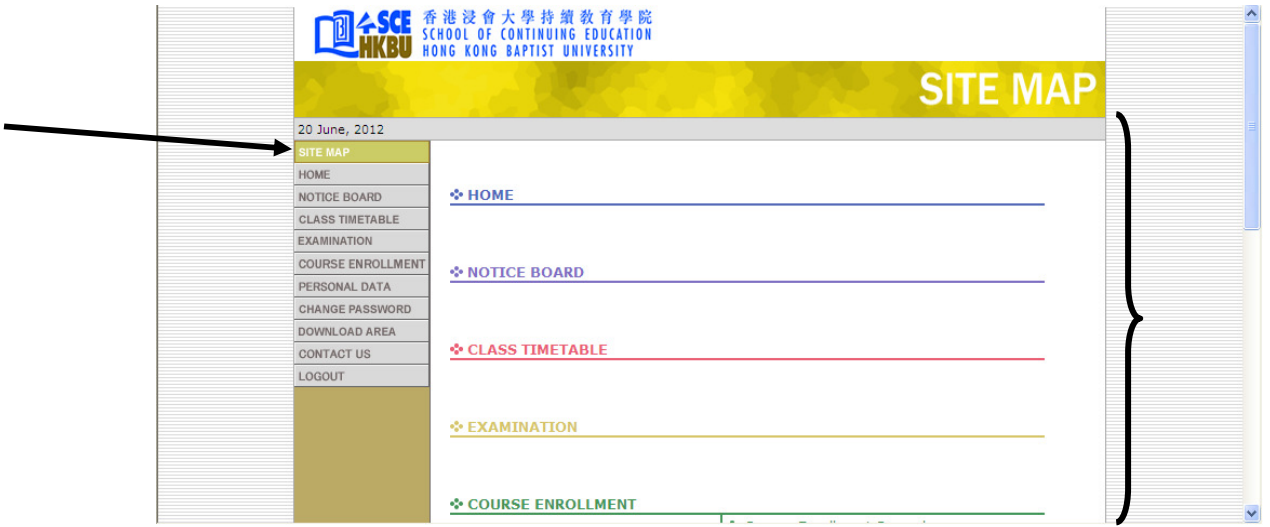

#### 17. 按入"CONTACT US",便會顯示課程組之聯絡資料。

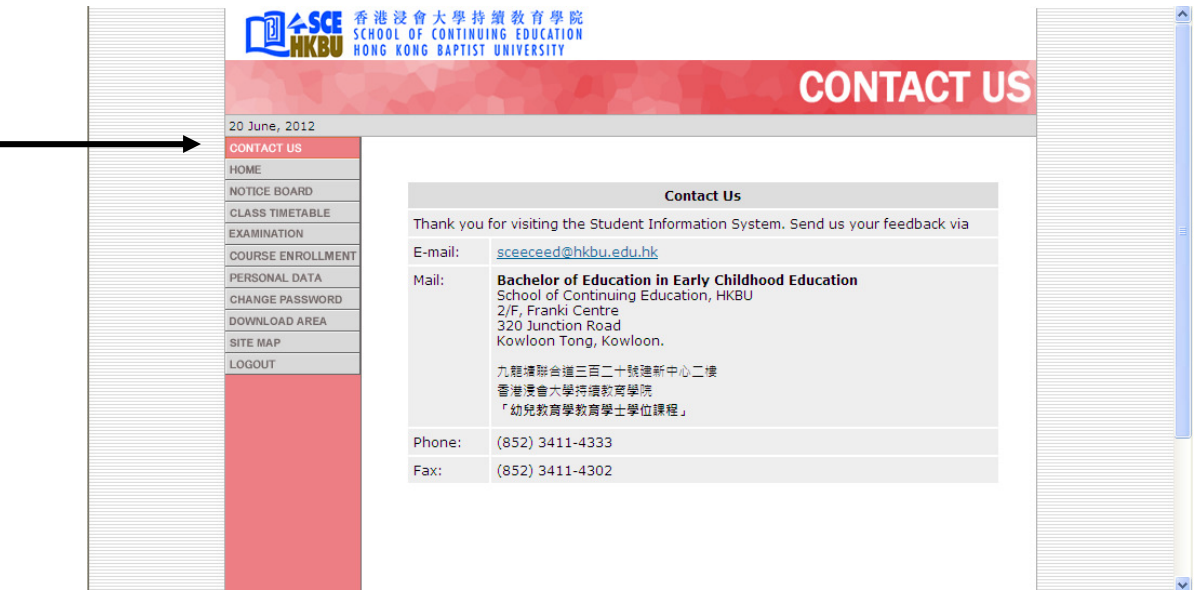

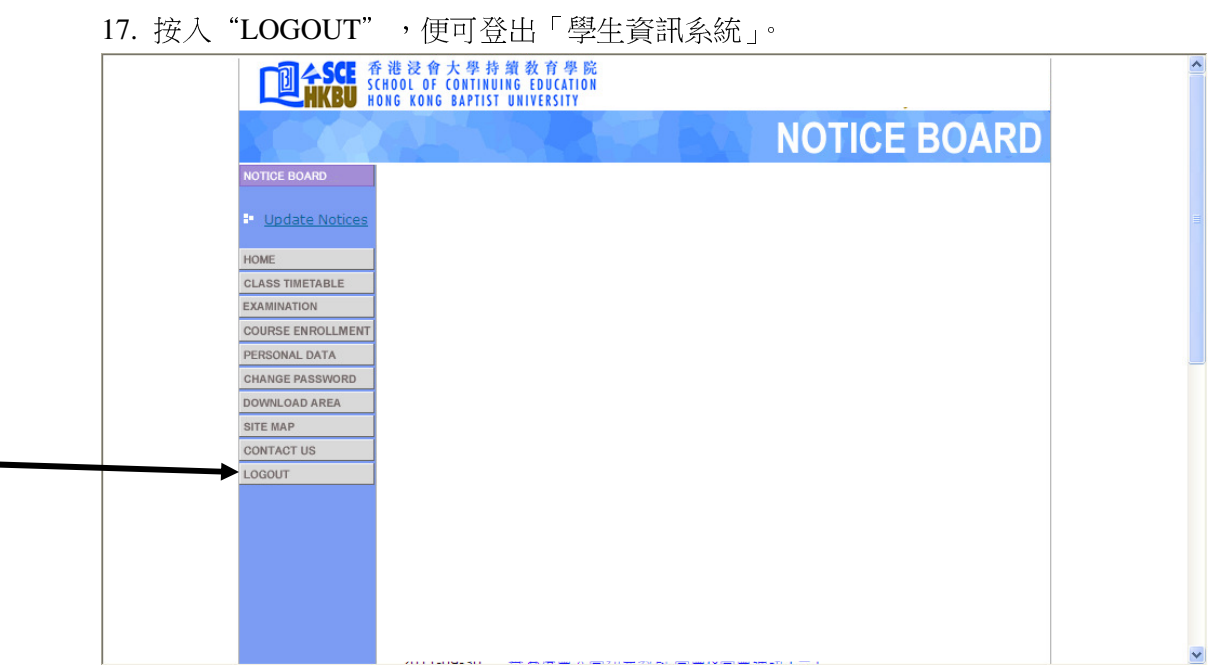